## Teams – Part 1

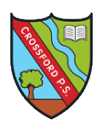

We are going to be using Teams to share work with pupils. Teams can be accessed direct from Glow or you can download Teams on your phone/iPad. We are still at the early stages so here is Step 1.

1. Log in to Glow

2. Go to the School Tab

Please note: Microsoft Office can be downloaded on up to 5 devices for home use. Follow the instructions on the Tile.

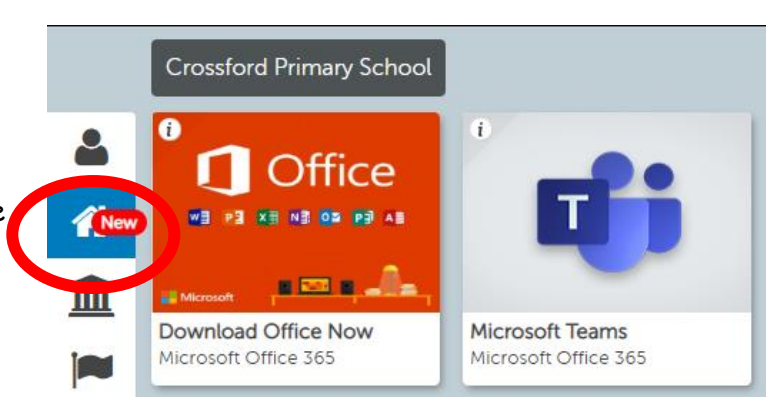

**OR** Go to App Store > search for Microsoft Teams > download/install > open App > enter your Glow email address which is your Glow user name followed by @glow.sch.uk > enter your password then sign in

3. You will see your Class Team

You should get an email inviting you to the page - if you are asked for a code please email me – that means something has not worked.

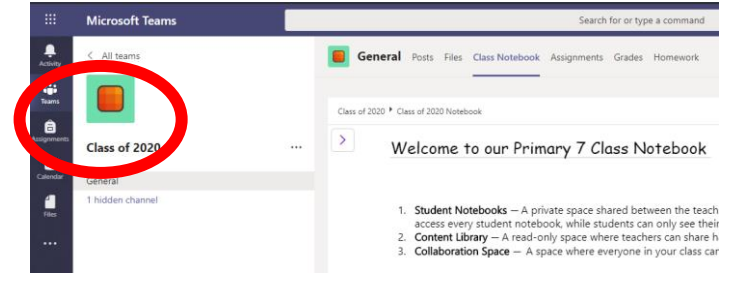

## [Sharon.logie-qh@fife.gov.uk](mailto:Sharon.logie-qh@fife.gov.uk)

4. Along the top there is a tab bar that will look similar to this one.

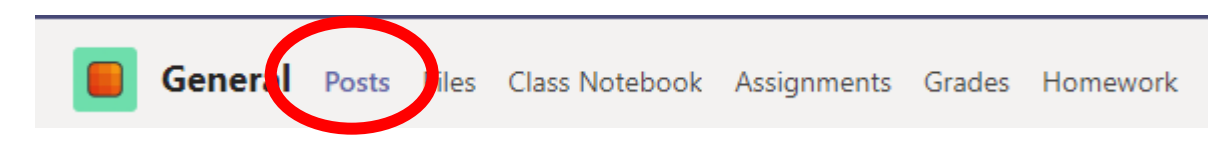

5. The part we are going to focus on at the moment is **Posts**

**This will be where messages can be added and replied to – these messages can be seen by everyone who is in the group so please keep that in mind when posting or replying.**

6. When you get a chance it would be good if you left a message to let us know you have been successful  $\circledcirc$